# WELCOME TO SUT!

In this guideline, it will mainly cover the most frequently asked questions and some necessary procedures for you to navigate through the **SUT Registration system** or *SUT Reg*.

The following list are the topics we will be showing:

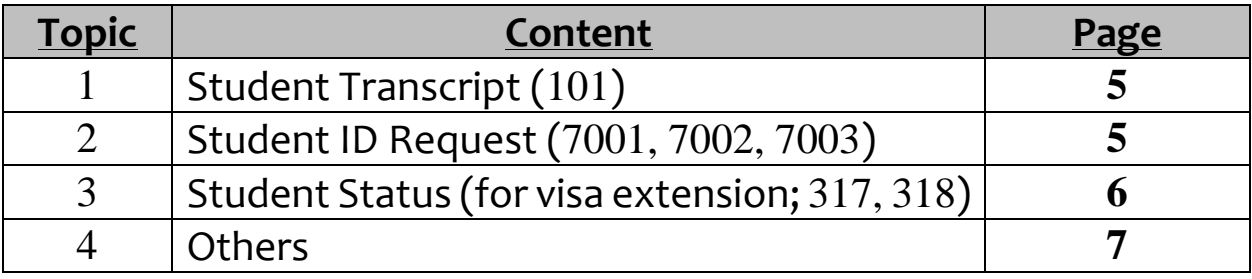

## Note:

• **SUT Registration System** can be accessed using the following link:

<http://reg5.sut.ac.th/>

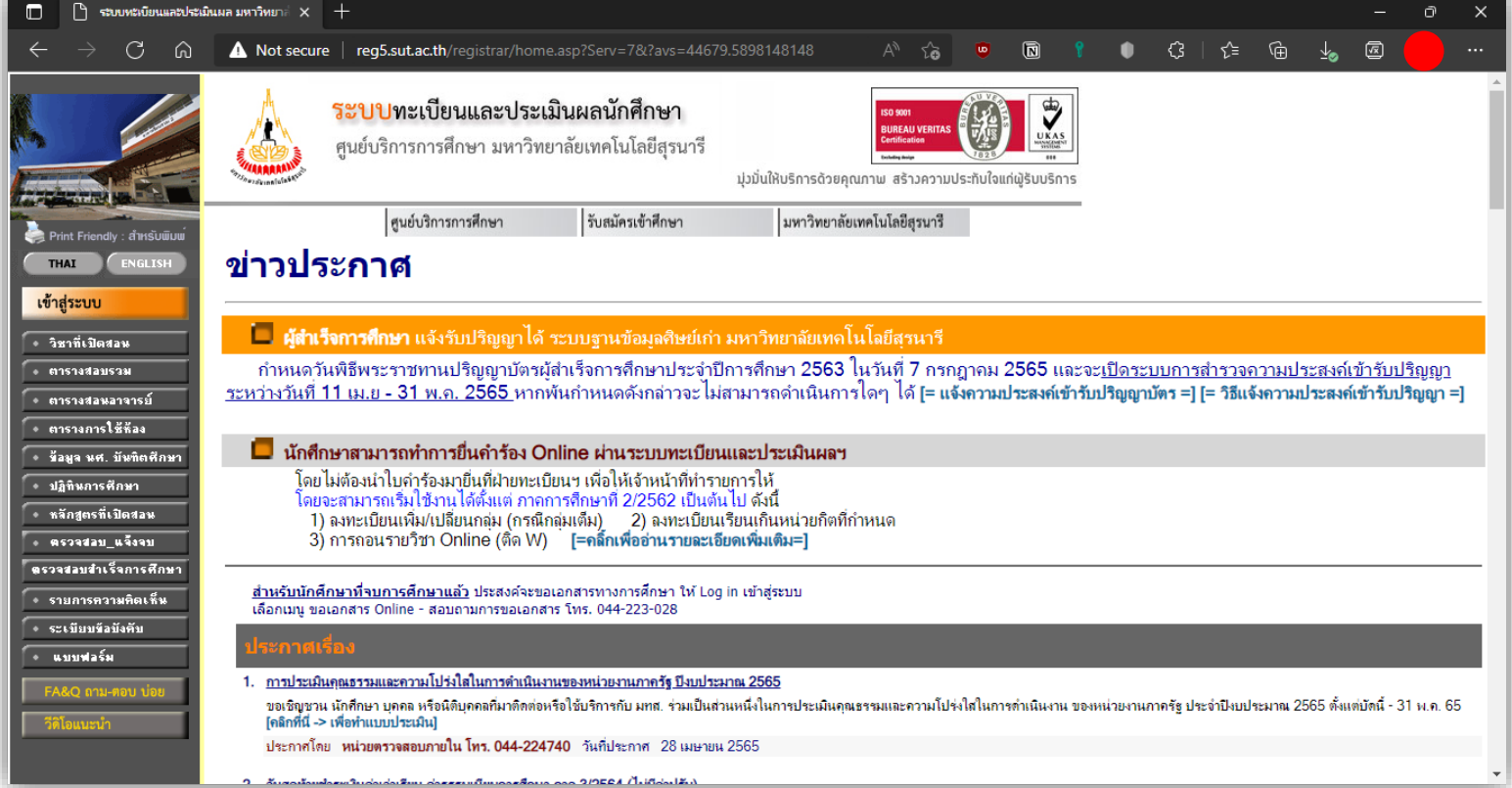

• By default, the **SUT Reg** will be in THAI language. **To change**, please select the English button on the far-left corner.

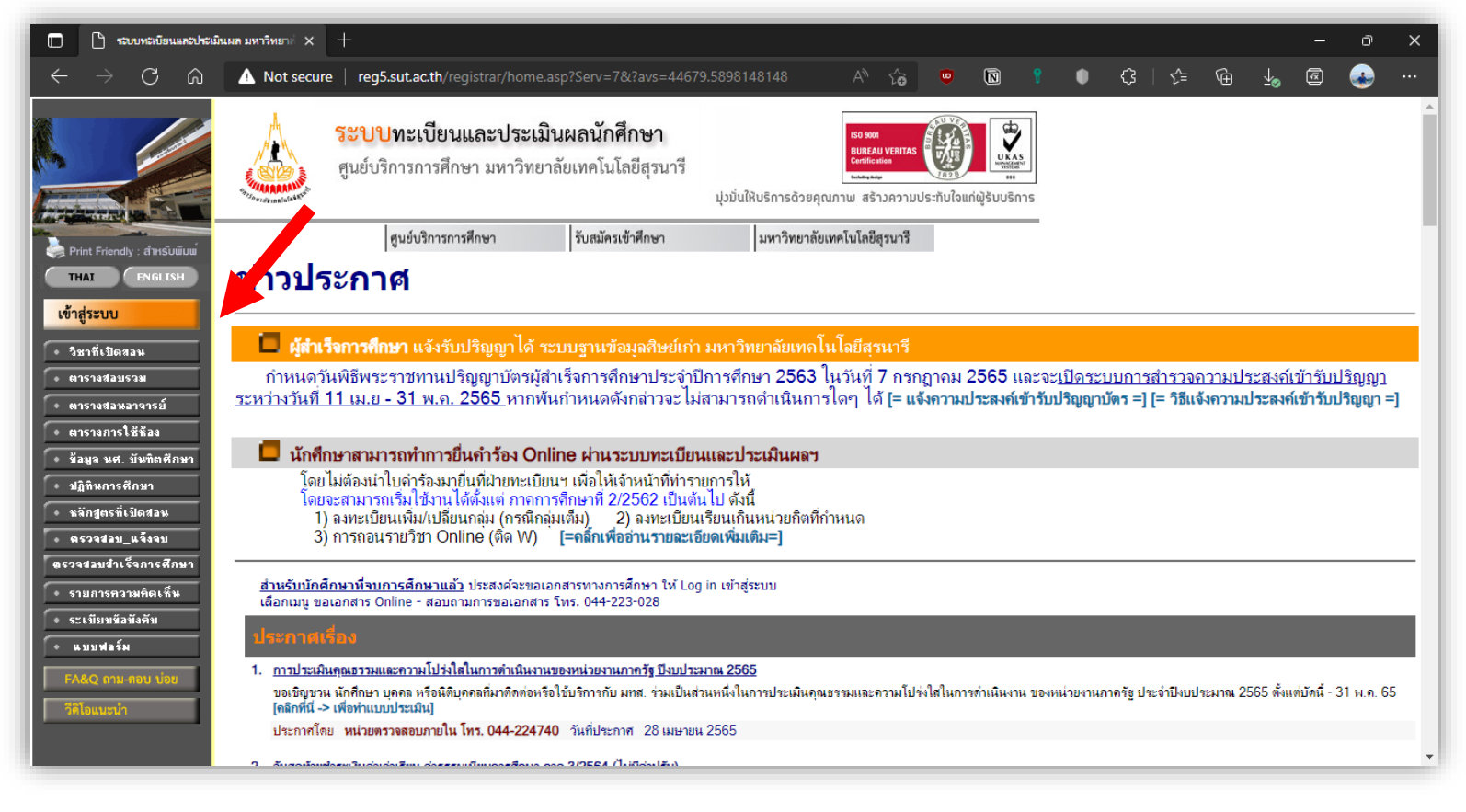

• Afterwards, click **LOG-IN**. By default, **CIA-SUT** will set-up your login credentials as follows:

### **LOG-IN CODE** – **STUDENT ID Number** (B6XXXXXX) **Password** – **Passport Number**

• After that, you will then enter the **homepage**. This is where we can then proceed to other services that are available for you.

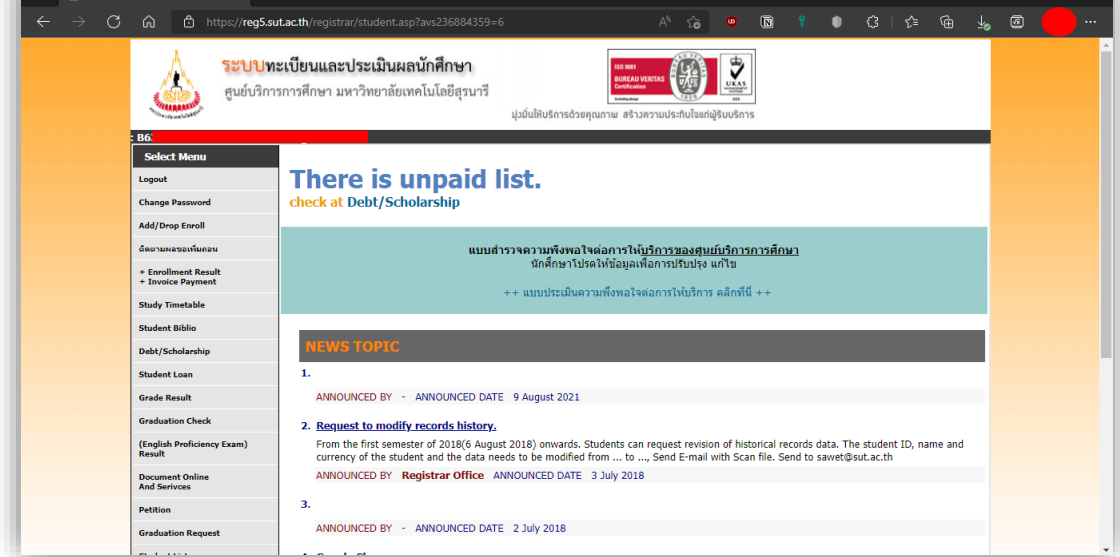

. To request for any documents related to visa extension, transcripts, student status and others; please click on Document Online and Services button below.

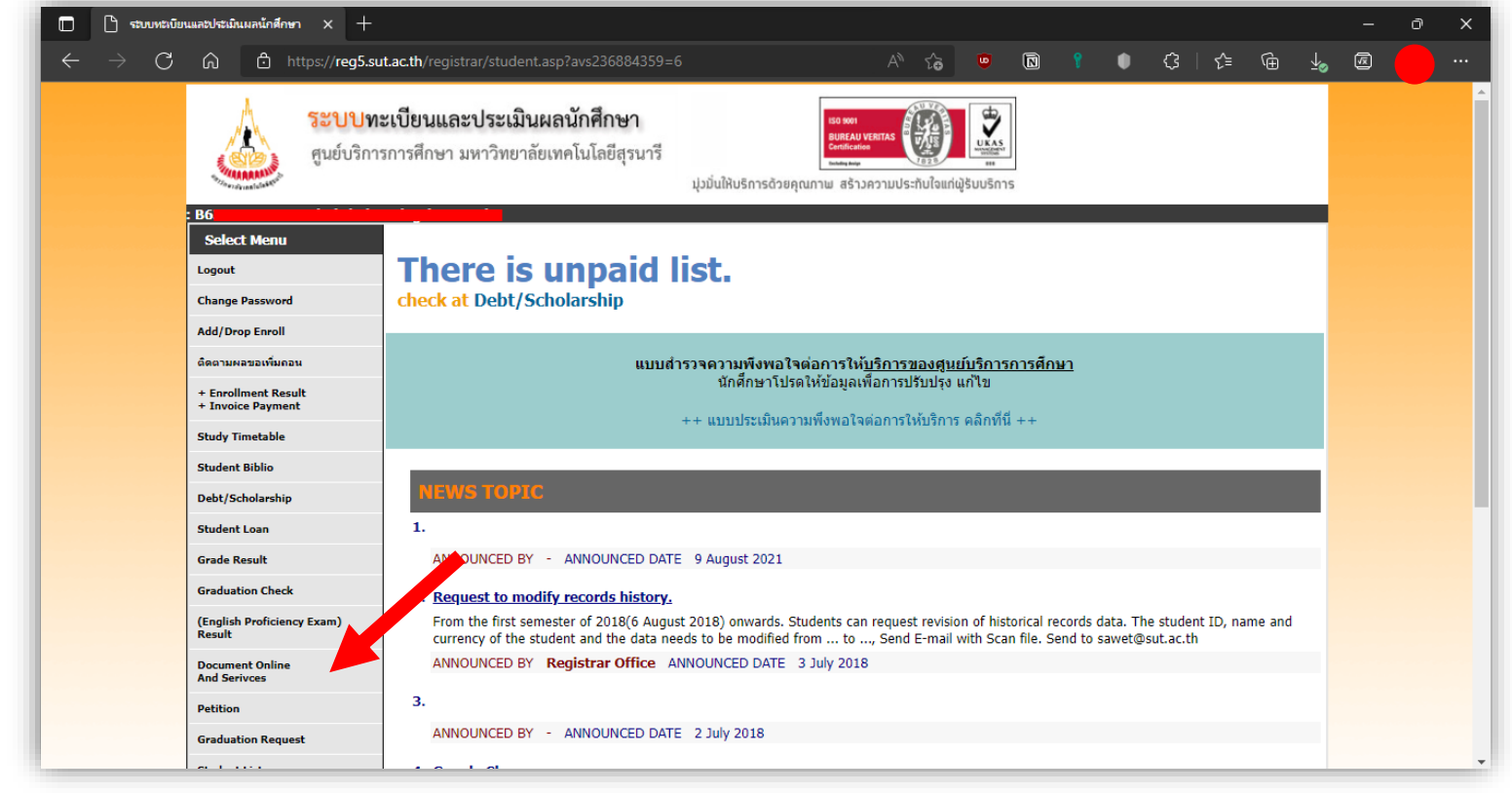

#### $\bigcap$  ระบบทะเบียนและประเมินผล มหาวิทยา $\stackrel{\scriptstyle \times}{\scriptstyle \times}$   $\; +$ n  $C$   $\Omega$

 $B6$ 

https://reg5.sut.ac.th/registrar/Request\_Form.asp?

#### $\leftarrow$  Back ้ - ติดตามผลทำร้อง/ชำระ<br>- ทำขอเอกขารออนไลน์

## Submitting requests for important educational documents.

 $A^{\wedge}$   $\uparrow$   $\uparrow$ 

 $\Box$ 

!! Request for a Online Documentation and Other Services STEP 1. Select Document, Enter Amount, Type Of Receive

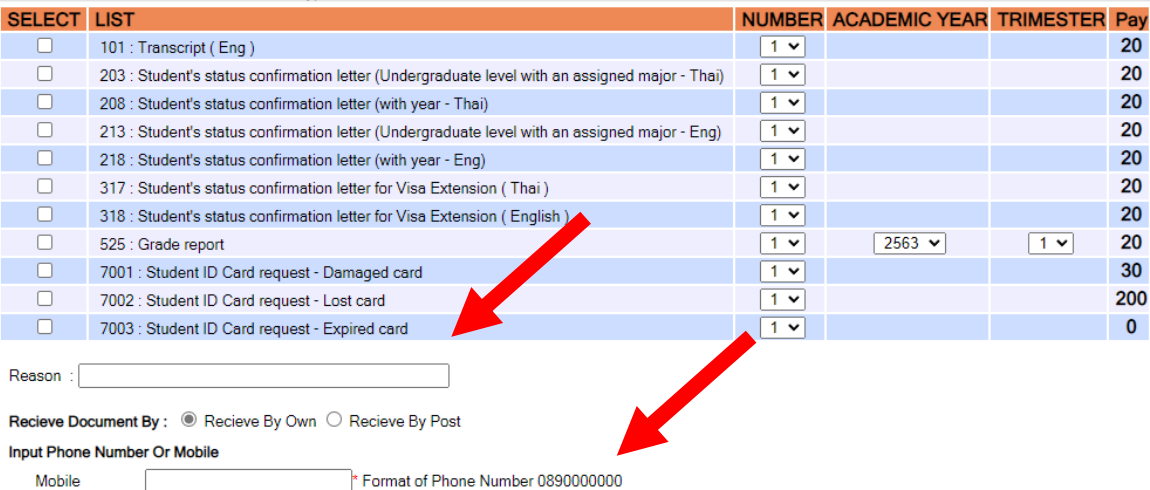

**Mobile** F-mail address  $\Omega$ 

## 1. **Student Transcript** (101)

- Request **Student Transcript<sup>1</sup>** with **document code 101** from the list by clicking the check box
- Choose how many copies on the **number** column.
- If you wish to request another document, do the same process and then..
- Proceed by answering:
	- 1) **REASON** of request
	- 2) **RECEIVE** options (either by **post** or **self-pickup<sup>2</sup>** )
	- 3) **INPUT** mobile phone number and current email address
- Afterwards, you will be asked to review the details. If everything is correct, click **confirm**.

## **2. Student ID Request (7001, 7002, 7003)**

- **Student ID Request** has three types:
	- 1) **7001** use this request code if your student id is **damaged**
	- 2) **7002** use this request code if your student id is **lost**
	- 3) **7003** use this request code if your student id has **expired**
- Choose how many copies on the **number** column.
- If you wish to request another document, do the same process and then..
- Proceed by answering:
	- 1) **REASON** of request
	- 2) **RECEIVE** options (either by **post** or **self-pickup**)
	- 3) **INPUT** mobile phone number and current email address
- Afterwards, you will be asked to review the details. If everything is correct, click **confirm**.

 $^{\text{1}}$  Corresponding cost on each document are also posted on the far-right of the table

<sup>2</sup> The **self-pickup** point is at **Center for Education Services** (CES) building at **Academic Building 2 (B2)**

## 3. **Student Status Request (317, 318)**

- **Student Status Request** has two types:
	- 1) **317** use this if you want to request in **THAI** Language
	- 2) **318** use this if you to request in **ENGLISH** Language
- Choose how many copies on the **number** column.
- If you wish to request another document, do the same process and then..
- Proceed by answering:
	- 4) **REASON** of request
	- 5) **RECEIVE** options (either by **post** or **self-pickup**)
	- 6) **INPUT** mobile phone number and current email address
- Afterwards, you will be asked to review the details. If everything is correct, click **confirm**.

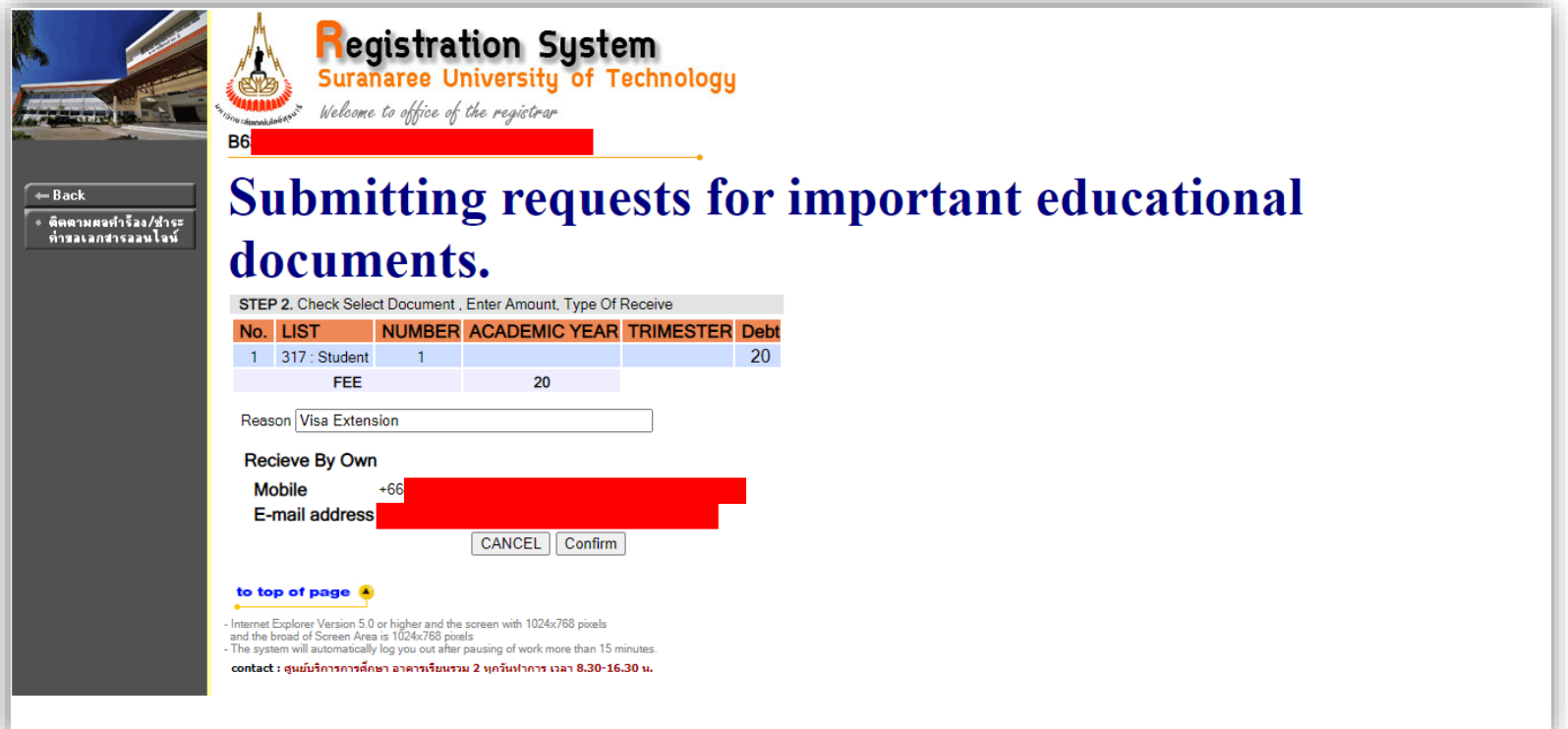

Should you have further questions, please do not hesitate to contact Center for International Affairs (CIA) SUT.

You may reach them through the following channels:

Facebook - CIA SUT https://www.facebook.com/sutcia

Email - P' Tee hataikan@g.sut.ac.th

CIA SUT cia@g.sut.ac.th